## How to produce Flash video for use on the web

Adobe Flash Professional provides a number of options for importing and publishing video with a Flash movie.

You can import the following video formats:

- Adobe Flash Video (.flv, .f4v)
- 3GPP/3GPP2 for mobile devices (.3gp, .3gpp, .3gp2, .3gp2, .3g2)

You can import the following video formats if you have QuickTime 7 or later installed (Windows and Mac OS):

- Audio Video Interleaved (.avi)
- Digital Video (.dv)
- Motion Picture Experts Group (.mp4, .m4v, .avc)
- QuickTime Movie (.mov, .qt)

## Deploying video

How you choose to deploy your video determines how you create your video content and how you integrate it with Flash. You can incorporate video into Flash in the following ways:

*Progressively download video from a web server*: Flash creates a Flash video file that downloads from a regular web server and plays within the published SWF file.

*Stream video with Adobe Flash Media Server*: This option produces the overall best performance; however, it requires either the Flash Media Server or a subscription to a Flash Video Streaming service. See the Adobe website for more information: <a href="www.adobe.com">www.adobe.com</a>.

*Embed video in the Flash document*: You can embed a small, short-duration video file directly into the Flash document and publish it as part of the SWF file. Embedding video content directly into the Flash SWF file significantly increases the size of published file and is only suitable for small video files (typically less than 10 seconds in length). This method is not recommended.

*Encode video by using Adobe Media Encoder:* Adobe Media Encoder converts video files into media suited for distribution on the web or on DVDs, iPods, tablets, cell phones, and other mobile devices.

You can export your content in full high-definition video and audio — even from complex timelines or script-driven animations — all without dropping frames.

To encode video by using Adobe Media Encoder:

- **1.** Start Flash and open a new blank document (ActionScript 3.0).
- 2. Save your document.

**Note:** You must save the Flash document before you begin the video import process.

**3.** Click File > Import > Import Video.

The Import Video wizard appears (**Figure 1**).

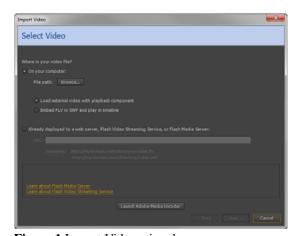

Figure 1 Import Video wizard

**4.** Click the Launch Adobe Media Encoder button.

A message tells you that after encoding your video, you can return to Flash and import the video for use in your Flash document (**Figure 2**).

- 5. Click OK.
  - Adobe Media Encoder starts (Figure 3).
- **6.** In the Media Encoder Queue panel, click the Add Source button (**Figure 4**).
- 7. Navigate to the files you want to encode, select them, and click Open.

To select more than one file, hold down Ctrl (Windows) or Command (Mac OS) as you select the files.

**Note:** You can also drag files from an open window directly into the Queue panel.

All files you add appear in the Queue panel (**Figure 5**).

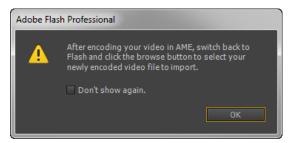

Figure 2 Adobe Flash message

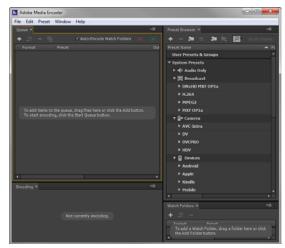

Figure 3 Adobe Media Encoder

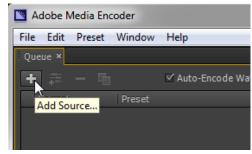

Figure 4 Adobe Media Encoder, Queue panel

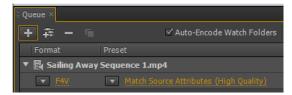

Figure 5 Adobe Media Encoder, Queue panel

**8.** Open the Format menu for the file and select a format to use for encoding (**Figure 6**).

If you have more than one file in the Queue, the format you choose applies to all selected files automatically.

**9.** Open the Preset menu for the file and select a preset (**Figure 7**).

**Note:** To apply different settings to other files in the Queue panel, select them individually and set the format and preset one file at a time.

**10.** Click the Start Queue button to begin encoding (**Figure 8**).

When the encoding process is complete, close Adobe Media Encoder and return to Flash.

11. Click Cancel to close the Import Video wizard.

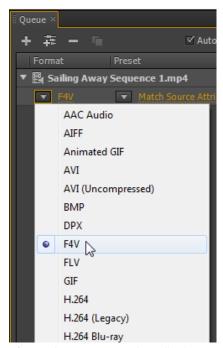

Figure 6 Format menu for a file in the Queue panel

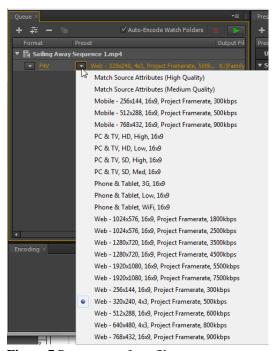

**Figure 7** Preset menu for a file

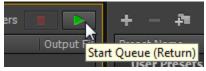

Figure 8 Start Queue button

To use progressive download:

- **1.** Start Flash and open a new blank document (ActionScript 3.0).
- 2. Save your document.

**Note:** You must save the Flash document before you begin the video import process.

**3.** Select a keyframe on the layer in which you want to import the video.

This is where the video player will be located after the video import is complete.

**4.** Click File > Import > Import Video.

The Import Video wizard appears (Figure 9).

**5.** Click the Browse button, navigate to the location of the video file you want to import, select it, and click Open.

You can use a video file located either on your computer or on the Internet.

**6.** Select Load External Video With Playback Component.

This option progressively loads your external video file into your Flash document.

7. Click Next.

The Skinning page of the Import Video wizard opens (**Figure 10**).

The video's skin determines the location and appearance of the video controls. Visitors see this skin when Flash plays the video.

- **8.** Select a skin from the Skin pop-up menu.
- **9.** Select a skin color from the color picker.
- 10. Click Next.

The Finish Video Import page of the Import Video wizard appears. This page confirms the location of the Flash video file.

11. Click Finish.

The FLVPlayback object appears on the Stage (**Figure 11**).

12. Click the Play button.

The video plays in the Playback object.

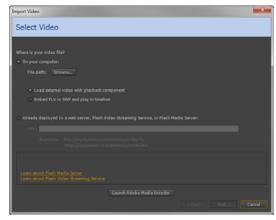

Figure 9 Import Video wizard

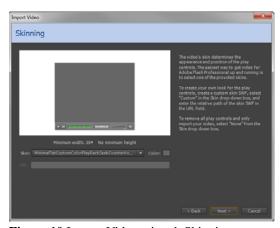

Figure 10 Import Video wizard, Skinning page

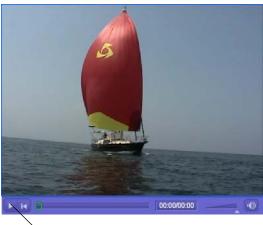

Play button

Figure 11 FLVPlayback object on Stage

**13.** Select Control > Test Movie > In Flash Professional.

The video plays in the Flash Player window. You can use the controls to stop, pause, fast forward, rewind, and change the volume of the video.

- **14.** Close the preview window.
- 15. Open the folder in which you saved the Flash document.

This folder now contains two new files: an FLV file and a SWF for the video's skin. When you publish your Flash document, you need to copy both of these files to the same location as the Flash document.